How to get your android device offloaded to our WIFI network in the hotspot location.

Step 1:

Go to WIFI on your setting

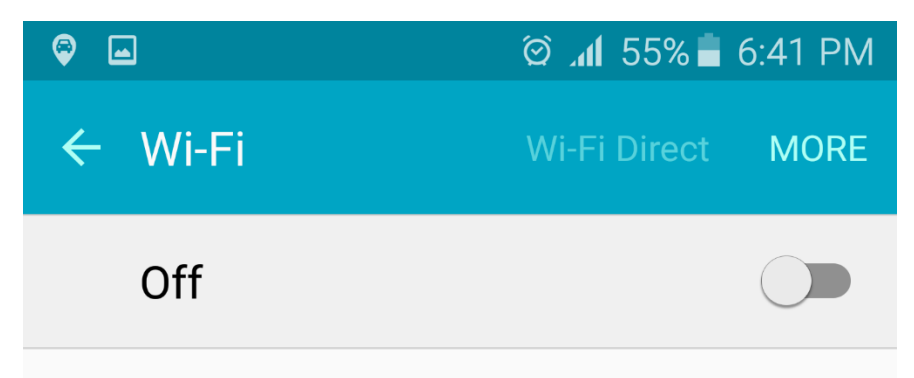

To see available networks, turn on Wi-Fi.

## Step 2:

When you switch on your WIFI, you see all available SSID.

| ◎<br>$\blacksquare$    |                       | $\circledcirc$ .dl 55% 6:43 PM |  |
|------------------------|-----------------------|--------------------------------|--|
| $\leftarrow$ Wi-Fi     |                       | <b>Wi-Fi Direct MORE</b>       |  |
| On                     |                       |                                |  |
| $\widehat{B}$          | Phub-Hotspot          |                                |  |
| $\widehat{56}$         | <b>BTL-Conference</b> |                                |  |
| $\widehat{\bullet}$    | <b>BT-WIFI</b>        |                                |  |
| $\widehat{ab}$         | <b>BT-OFFLOAD</b>     |                                |  |
| $\widehat{56}$         | BTHQ1                 |                                |  |
| $\widehat{\mathbf{G}}$ | Connectify-me         |                                |  |
|                        | JambayangResort       |                                |  |
| FA                     | mkt                   |                                |  |
|                        | GGG                   |                                |  |

## Step 3:

Click on BT-OFFLOAD and you will get following setting.

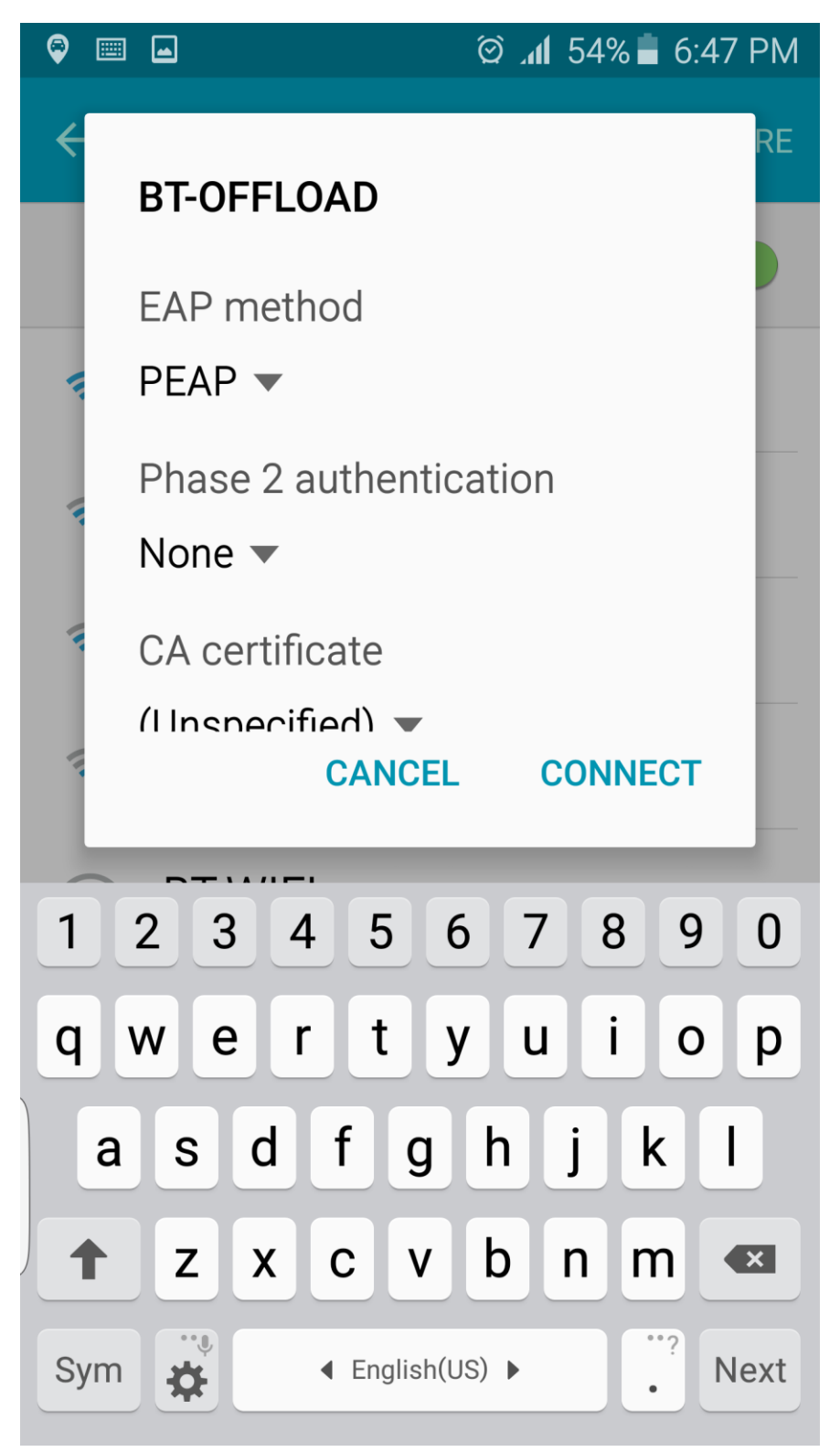

## Step 4:

From the EAP Method dropdown, Select SIM option.

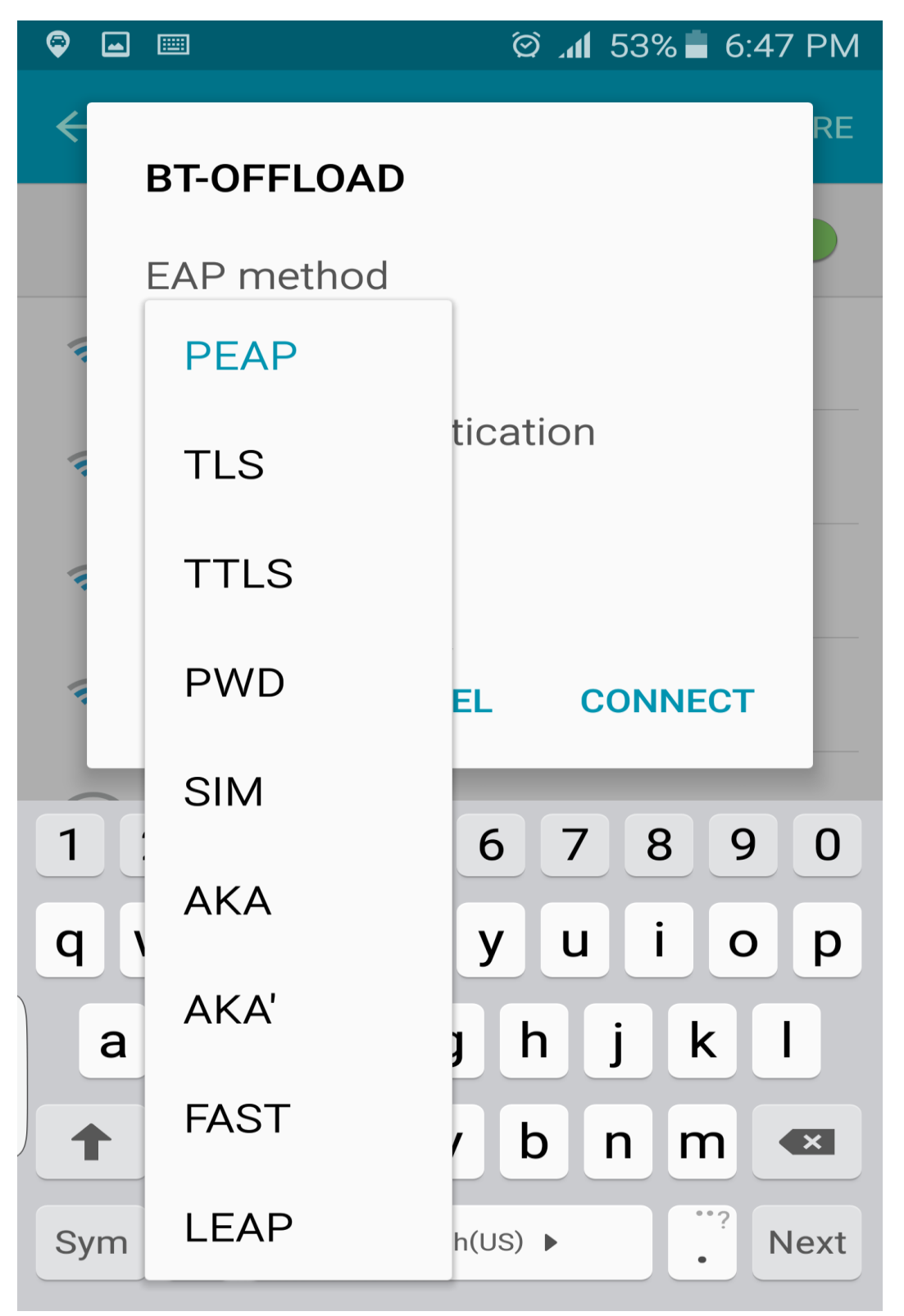

## Step 5:

Select on connect option.

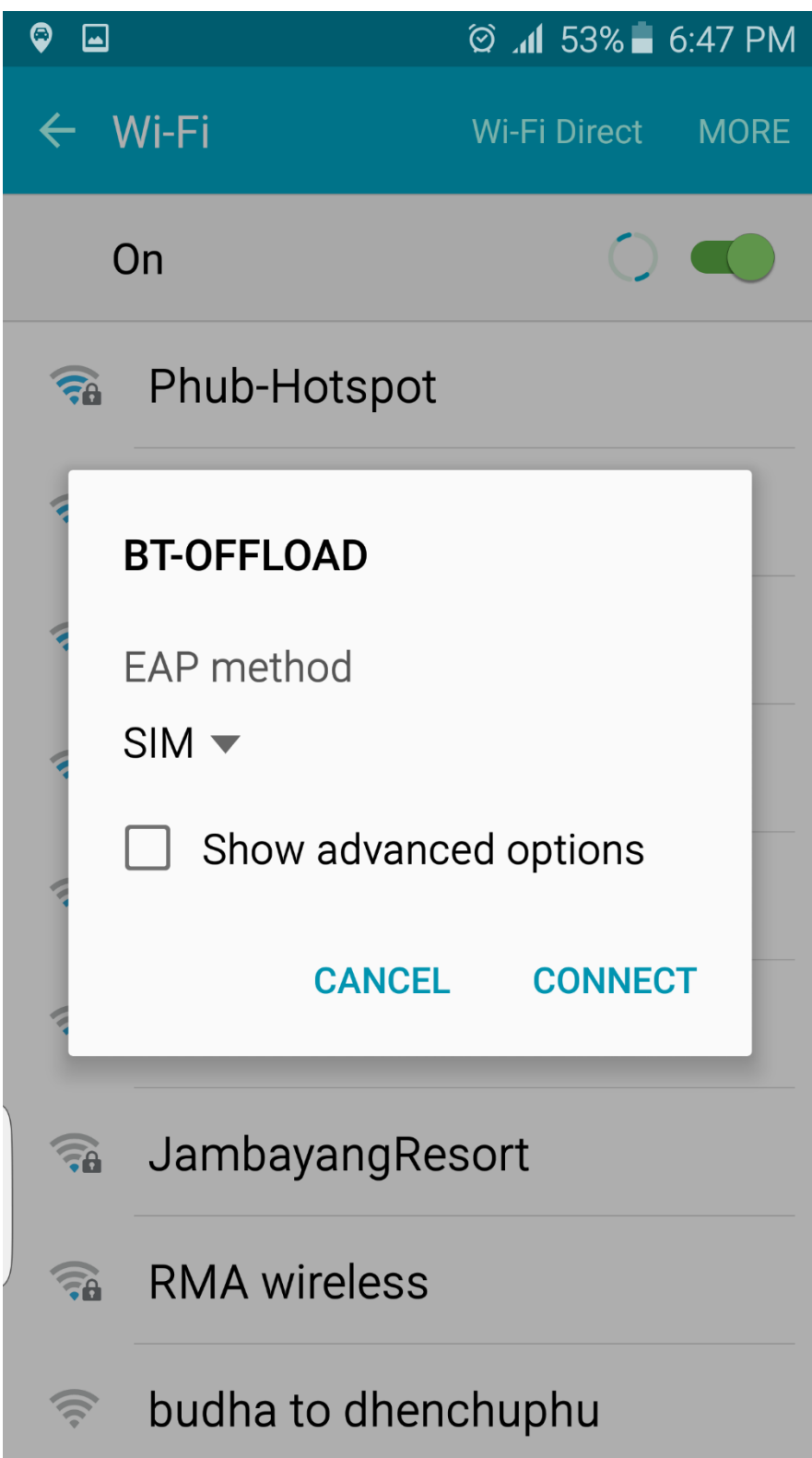

Step 6:

You will be connected to BT-OFFLOAD WIFI as shown below. A WIFI connectivity symbol will indicate your WIFI connection.

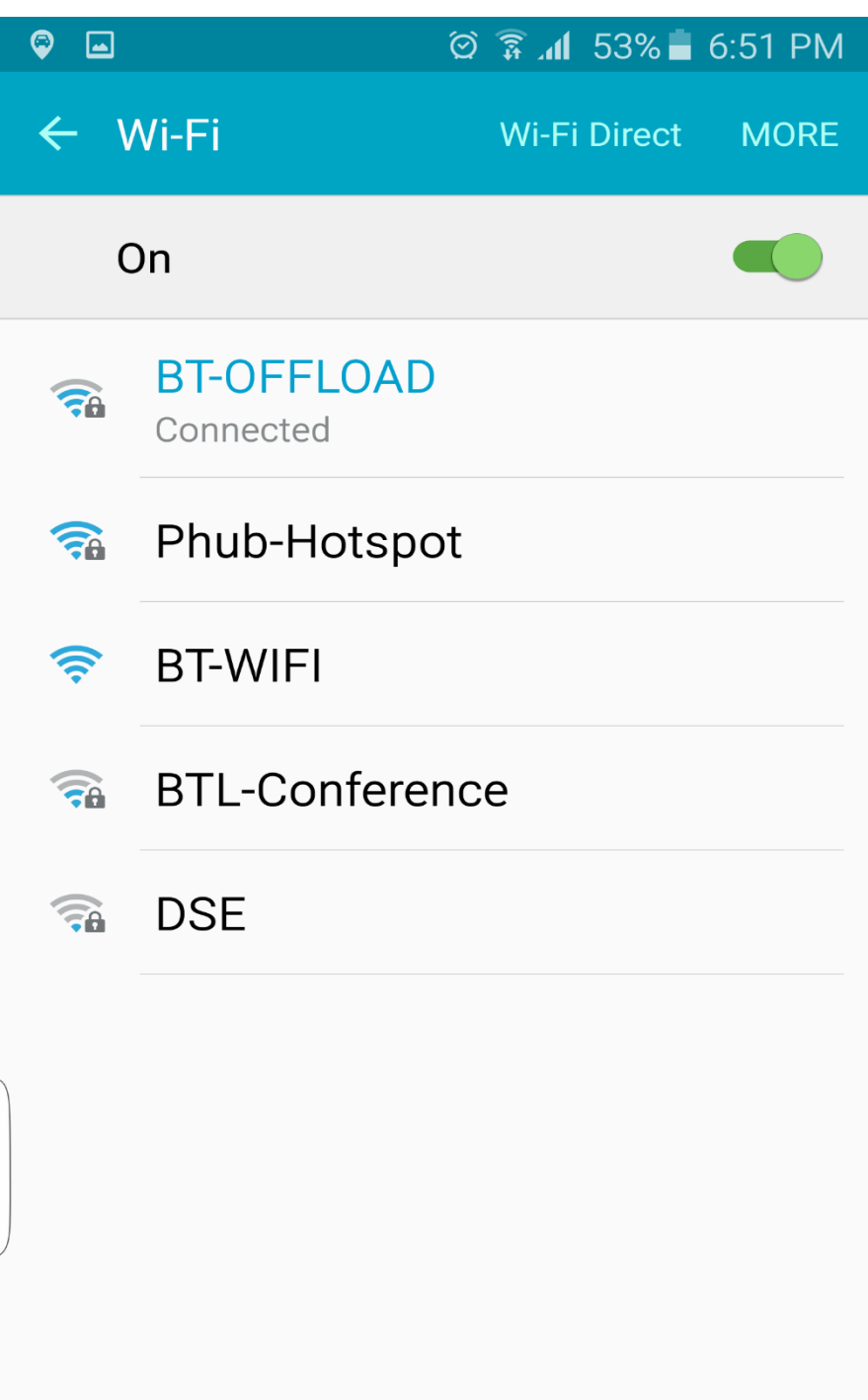

You can start browsing now. This is one time setting and next time you walk into BT hotspot zone, your device will be automatically connected to WIFI if it is on.